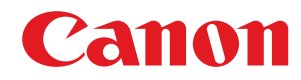

# **Windows**

## **MF-драйвер**

# **Руководство по установке**

USRMA-1283-08 2021-04 ru Copyright CANON INC. 2021

## Содержание

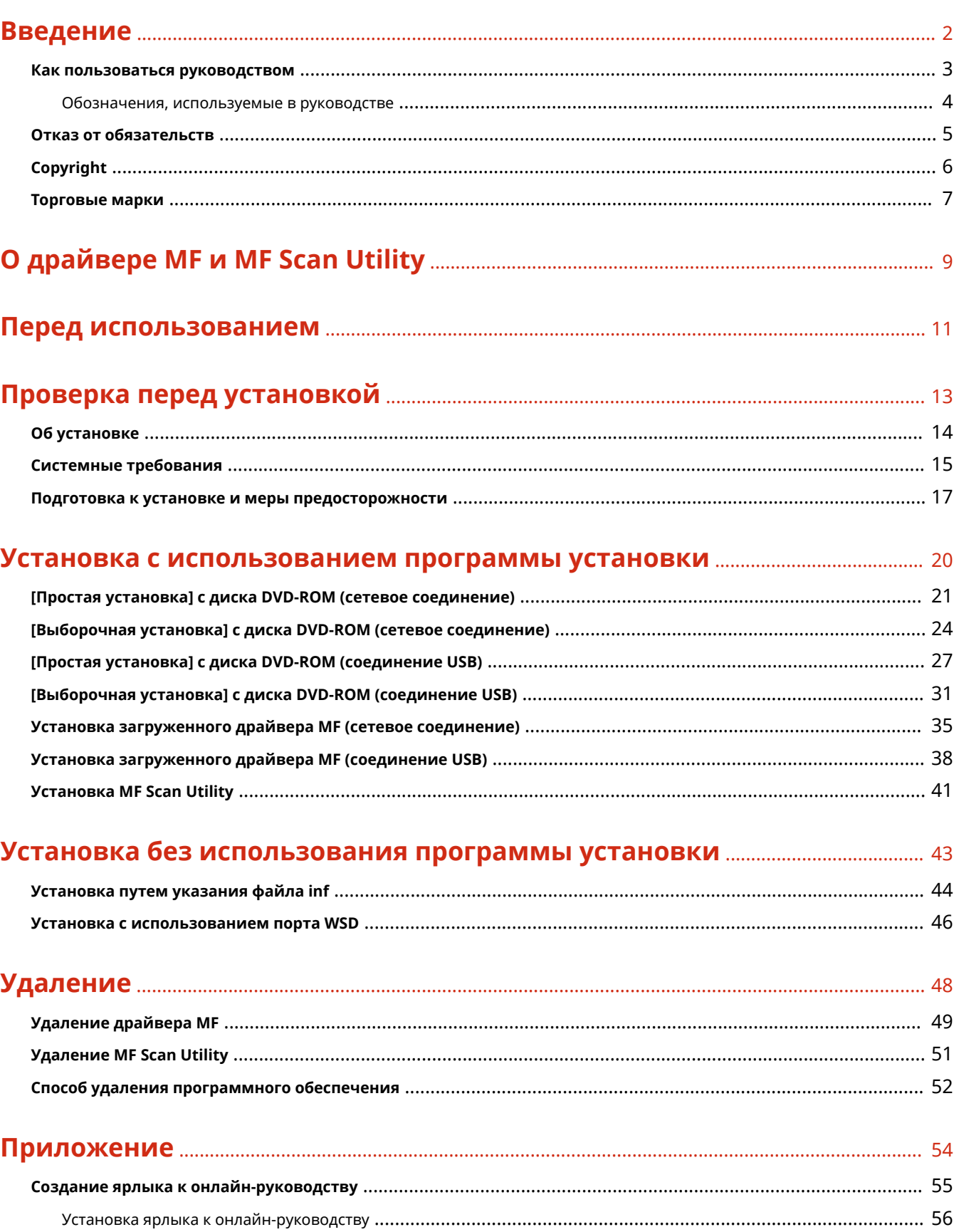

# Введение

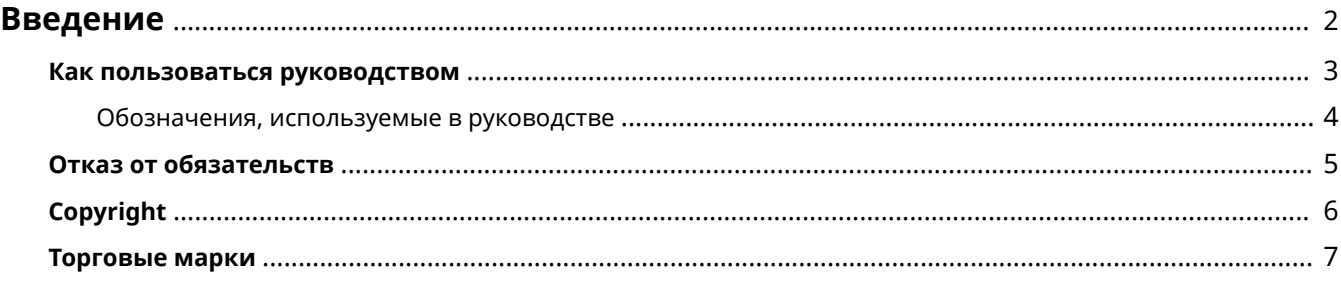

Введение

### <span id="page-3-0"></span>**Введение**

- **[Как пользоваться руководством\(P. 3\)](#page-4-0)**
- **[Отказ от обязательств\(P. 5\)](#page-6-0)**
- **[Copyright\(P. 6\)](#page-7-0)**
- **[Торговые марки\(P. 7\)](#page-8-0)**

Введение

### <span id="page-4-0"></span>**Как пользоваться руководством**

Здесь описывается то, что следует знать для пользования данным руководством.

**[Обозначения, используемые в руководстве\(P. 4\)](#page-5-0)**

### <span id="page-5-0"></span>**Обозначения, используемые в руководстве**

Здесь описываются символы и параметры, используемые в данном руководстве.

#### Символы, используемые в данном руководстве

В описаниях элементов и операций, которые требуется выполнять при использовании драйвера, в этом руководстве приводятся символы, указывающие следующее.

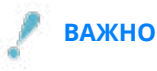

● Содержит требования по эксплуатации и ограничения. Внимательно ознакомьтесь с этими положениями в целях надлежащей эксплуатации изделия и во избежание его повреждения.

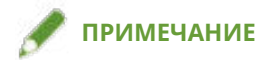

● Содержит разъяснение операции или дополнительные сведения о ней. Настоятельно рекомендуется прочесть эти примечания.

#### О настройках

Имена настроек, которые отображаются на экране компьютера, представляются в данном руководстве, как показано в следующих примерах.

Пример:

[Печать]

[OK]

### <span id="page-6-0"></span>**Отказ от обязательств**

Информация, содержащаяся в данном документе, может быть изменена без предварительного уведомления.

КОМПАНИЯ CANON INC. НЕ ДАЕТ НИКАКИХ ГАРАНТИЙ ОТНОСИТЕЛЬНО ДАННОГО ДОКУМЕНТА, КАК ЯВНЫХ, ТАК И ПОДРАЗУМЕВАЕМЫХ, КРОМЕ ПРЕДСТАВЛЕННЫХ В ЭТОМ ДОКУМЕНТЕ, ВКЛЮЧАЯ, ПОМИМО ПРОЧЕГО, ГАРАНТИИ КОММЕРЧЕСКИХ ПРЕИМУЩЕСТВ, ПРИГОДНОСТИ ДЛЯ ПРОДАЖИ И ПРИМЕНИМОСТИ ДЛЯ ОПРЕДЕЛЕННОЙ ЦЕЛИ ИЛИ ОТСУТСТВИЯ НАРУШЕНИЯ ПРАВ КАКОГО-ЛИБО ПАТЕНТА. КОМПАНИЯ CANON INC. НЕ НЕСЕТ ОТВЕТСТВЕННОСТИ ЗА КАКОЙ БЫ ТО НИ БЫЛО НЕПОСРЕДСТВЕННЫЙ, СЛУЧАЙНЫЙ ИЛИ КОСВЕННЫЙ УЩЕРБ, А ТАКЖЕ ЗА УБЫТКИ ИЛИ РАСХОДЫ В РЕЗУЛЬТАТЕ ИСПОЛЬЗОВАНИЯ ДАННОГО ДОКУМЕНТА.

<span id="page-7-0"></span>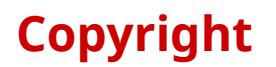

Copyright CANON INC. 2021

Части настоящего документа не подлежат воспроизведению, передаче, преобразованию, хранению в поисковых системах и переводу на какие-либо языки или компьютерные языки в любой форме (электронной, механической, магнитной, оптической, химической, рукописной или иной) или для любых целей без письменного разрешения Canon Inc.

### <span id="page-8-0"></span>**Торговые марки**

macOS и Safari являются торговыми марками Apple Inc.

Все фирменные марки и названия продуктов в этом документе являются зарегистрированными торговыми марками или торговыми марками соответствующих владельцев.

All other trademarks are the property of their respective owners.

# О драйвере MF и MF Scan Utility

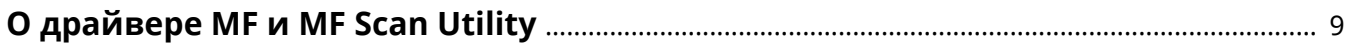

# <span id="page-10-0"></span>**О драйвере MF и MF Scan Utility**

Здесь приводится краткий обзор драйвера MF и MF Scan Utility, а также поясняются значки, отображаемые во время установки.

Драйвер MF — это драйвер, устанавливаемый для выполнения печати, отправки факсов и сканирования с использованием устройства.

Наряду с драйвером MF, описание которого приводится здесь, можно установить MF Scan Utility и другое программное обеспечение, что зависит от поддерживаемого устройства. Подробнее см. руководство по устройству.

#### **Драйвер принтера**

Позволяет использовать устройство в качестве принтера.

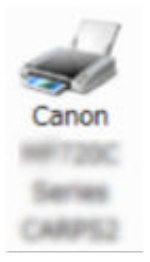

#### **Драйвер факса**

Позволяет отправлять отпечатанные документы по факсу с помощью устройства.

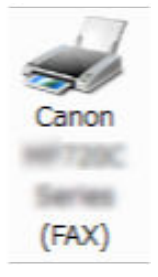

#### **Драйвер сканера**

Позволяет использовать устройство в качестве сканера.

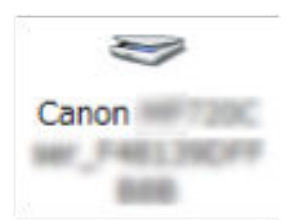

#### **MF Scan Utility**

Сканируемое изображение может быть считано в приложения, вложено в сообщение электронной почты и сохранено на жестком диске.

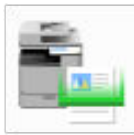

### **ПРИМЕЧАНИЕ**

● Возможность использовать некоторые функции драйвера на прилагаемом DVD-ROM зависит от операционной системы. Новейшая версия имеется на веб-сайте Canon. Проверив свою операционную среду, при необходимости загрузите эту версию.

# Перед использованием

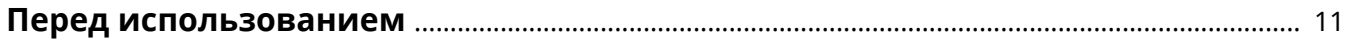

### <span id="page-12-0"></span>**Перед использованием**

- Доступные для использования функции могут различаться в зависимости от следующих условий.
	- Используемое устройство и его настройки
	- Версия встроенного программного обеспечения устройства
	- Структура опций устройства
	- Версия драйвера
	- Используемая компьютерная среда
- При печати из приложения Windows Store число функций, которые можно настраивать, ограничено, так как невозможно использовать экран настроек печати драйвера.
- Содержание экрана, процедуры и т.п., проиллюстрированные и описанные в руководстве, могут отличаться от реально отображаемых на экране.
- В этом руководстве приводятся примеры с использованием ОС Windows 7.

# Проверка перед установкой

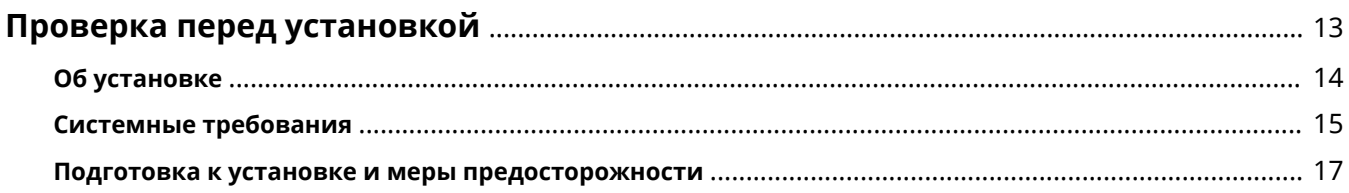

# <span id="page-14-0"></span>**Проверка перед установкой**

Здесь приводится описание того, что необходимо проверить заблаговременно, чтобы правильно выполнить установку драйвера MF и программного обеспечения.

- **[Об установке\(P. 14\)](#page-15-0)**
- **[Системные требования\(P. 15\)](#page-16-0)**
- **[Подготовка к установке и меры предосторожности\(P. 17\)](#page-18-0)**

## <span id="page-15-0"></span>**Об установке**

Процедуры установки драйвера MF и MF Scan Utility приведены ниже в соответствии с источником программы установки, способом установки и конфигурацией соединения устройства.

- Источник программы установки: прилагаемый диск DVD-ROM или загрузка с веб-сайта
- Способ установки: [Простая установка] или [Выборочная установка]
- Конфигурация соединения устройства: сетевое соединение TCP/IP или соединение USB

Выберите наиболее подходящий способ установки для следующих ситуаций.

#### **В случае использования прилагаемого диска DVD-ROM**

В случае использования прилагаемого диска DVD-ROM драйвер MF, программное обеспечение и руководство можно установить за один прием путем подключения устройства к компьютеру.

Выберите процедуру установки в соответствии со способом установки и конфигурацией соединения устройства.

#### **Если требуется установить драйвер MF, стандартное программное обеспечение и руководство:**

- **[\[Простая установка\] с диска DVD-ROM \(сетевое соединение\)\(P. 21\)](#page-22-0)**
- **[\[Простая установка\] с диска DVD-ROM \(соединение USB\)\(P. 27\)](#page-28-0)**

**Если в ходе установки требуется выбирать, какие элементы устанавливать**

- **[\[Выборочная установка\] с диска DVD-ROM \(сетевое соединение\)\(P. 24\)](#page-25-0)**
- **[\[Выборочная установка\] с диска DVD-ROM \(соединение USB\)\(P. 31\)](#page-32-0)**

#### **В случае использования программы установки, загруженной с веб-сайта**

В случае использования программы установки, загруженной с веб-сайта, можно установить новейшую версию драйвера MF и MF Scan Utility. Если драйвер MF или MF Scan Utility на прилагаемом диске DVD-ROM несовместимы с операционной системой используемого компьютера, выполните установку согласно следующей процедуре.

Выберите способ установки в соответствии с целевым устройством установки и конфигурацией соединения.

- **[Установка загруженного драйвера MF \(сетевое соединение\)\(P. 35\)](#page-36-0)**
- **[Установка загруженного драйвера MF \(соединение USB\)\(P. 38\)](#page-39-0)**
- **[Установка MF Scan Utility\(P. 41\)](#page-42-0)**

Кроме того, при установке драйвера MF способом [Выборочная установка] с прилагаемого диска DVD-ROM или с помощью загруженной программы установки, можно получить информацию об устройстве, если одновременно установить службу Canon Driver Information Assist Service.

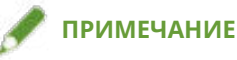

● В случае установки драйвера MF в среде IPv6 выполняйте установку, используя порт WSD.

В среде IPv6, поскольку меню диска DVD-ROM при установке прилагаемого диска DVD-ROM в компьютер не отображается, установить драйвер MF невозможно.

#### **Связанные темы**

**[Установка с использованием порта WSD\(P. 46\)](#page-47-0)**

## <span id="page-16-0"></span>**Системные требования**

Здесь приводится описание системной среды, требуемой для использования драйвера MF.

#### **Операционные системы**

Windows 7/8.1/10

Windows Server 2008/2008 R2/2012/2012 R2/2016/2019

- Драйвер сканера и MF Scan Utility поддерживают только Windows 7/8.1/10.
- Драйверы принтера и драйверы факса поддерживаются только в сетевых средах в случае использования операционных систем Server.

Некоторые драйверы принтера и драйверы факса могут не поставляться, что зависит от используемого устройства, страны или региона.

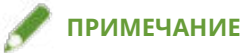

- О состоянии поддержки новейших операционных систем и пакетов обновления см. на веб-сайте Canon (https://global.canon/).
- Подробнее о системных средах, требуемых для программного обеспечения, помимо MF Scan Utility, см. в файле Readme к соответствующему программному обеспечению.

#### Сочетания языков отображения драйвера и операционной системы

Правильная работа драйвера возможна не при любых сочетаниях поддерживаемых драйвером языков и языка отображения операционной системы. Рекомендуется выполнить установку с языком, выбранным по умолчанию при запуске программы установки.

#### **Поддерживаемые драйвером языки**

Английски / арабский / баскский / каталонский / упрощенный китайский / традиционный китайский / чешский / датский / голландский / финский / французский / немецкий / венгерский / итальянский / японский / корейский / малайский / норвежский / польский / португальский / русский / словацкий / испанский / шведский / тайский / турецкий / украинский / вьетнамский

#### **Условия, при которых правильная работа гарантируется**

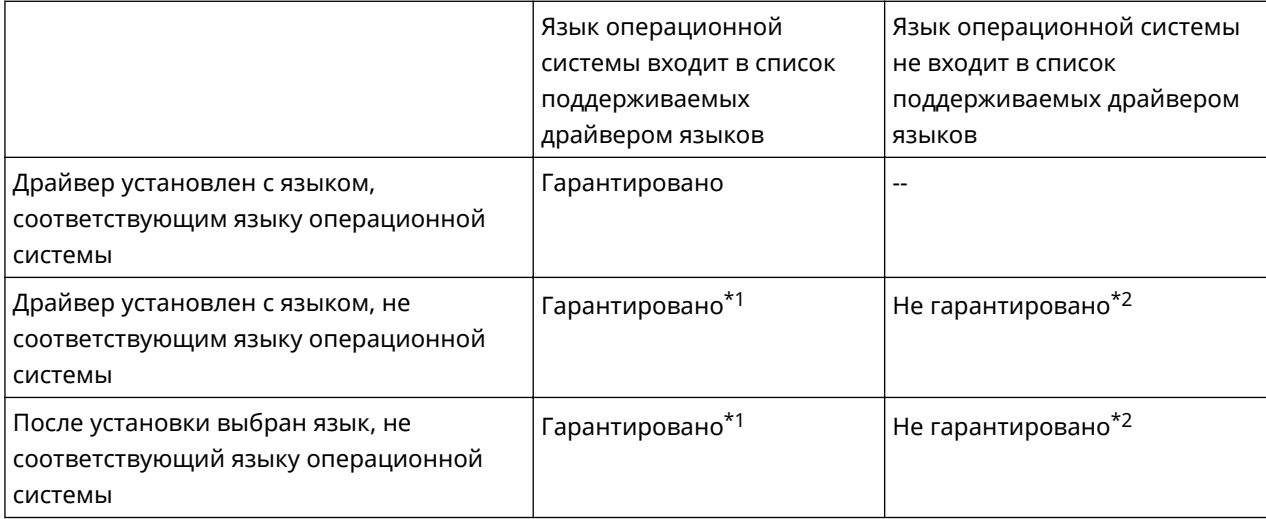

#### Проверка перед установкой

\*1 Компоновка окна драйвера может быть нарушена. Драйвер при этом будет отображаться неправильно.

\*2 Работа гарантируется, только если драйвер установлен с английским языком. Однако даже при этом компоновка окна драйвера может быть нарушена. Драйвер при этом будет отображаться неправильно.

### <span id="page-18-0"></span>**Подготовка к установке и меры предосторожности**

Здесь приводятся сведения о подготовке к правильной установке драйвера MF и программного обеспечения, а также о мерах предосторожности при выполнении установки.

#### Подготовка к установке

Прежде чем устанавливать драйвер MF и MF Scan Utility, выполните следующие операции.

#### **Настройки устройства**

Настройте следующие элементы в меню [Настройки управления системой] > [Выбор PDL (Plug and Play)] устройства.

- Способ соединения с устройством (сетевое или USB)
- Язык описания страницы (задайте язык, соответствующий используемому драйверу)

Если для языка описания страниц задано [\*\*\* (V4)], следует установить драйвер принтера V4. Загрузите драйвер принтера V4 с веб-сайта компании Canon (https://global.canon/).

Подробнее о меню настроек см. в руководстве по устройству.

#### **Получение программы установки**

Программу установки можно получить любым из следующих путей.

- Загрузка с веб-сайта (https://global.canon/) (32-битная или 64-битная версия)
- Прилагаемый диск DVD-ROM

В некоторых случаях программа установки может быть предоставлена на диске CD-ROM. В случае использования диска CD-ROM в пояснениях, приводимых в руководстве, вместо DVD-ROM следует читать CD-ROM.

#### **[Об установке\(P. 14\)](#page-15-0)**

Ознакомившись с кратким обзором процедуры установки, выберите наиболее подходящий способ установки.

#### Меры предосторожности при выполнении установки

Выполняя установку, обращайте внимание на следующее.

- Если открывается экран с запросом на разрешение изменений к компьютеру, разрешите их.
- При наличии одного из следующих условий установка драйвера MF может оказаться невыполнимой. В таком случае выполните установку драйвера MF, войдя в систему в качестве локального пользователя, принадлежащего к группе с правами администратора.
	- Среда, в которой невозможен обмен данными между контроллером доменов и клиентской операционной системой.
	- Вход в систему клиентского компьютера в качестве пользователя домена, принадлежащего к группе с правами администратора.

Проверьте состояние учетной записи пользователя, под которой осуществлен вход в систему, в меню [Управление компьютером] > [Локальные пользователи и группы] > [Группы].

- Если открывается экран системы безопасности Windows с указанием, что не удается проверить издателя драйвера, разрешите выполнить установку.
- Если при получении информации о драйвере с помощью службы Canon Driver Information Assist Service появляется предупреждение, касающееся снятия блокировки брандмауэром Windows, снимите блокировку.
- Если установить программное обеспечение не удается, повторите попытку установки, закрыв все прочие приложения. В случае неудачи временно удалите программное обеспечение, перезагрузите компьютер и повторите попытку установки.
- Если программное обеспечение невозможно использовать после обновления операционной системы, удалите, а затем снова установите его.
- Если во время работы программы MF Scan Utility установлено другое программное обеспечение, оно не регистрируется в программе MF Scan Utility автоматически. В этом случае регистрируйте вновь устанавливаемое программное обеспечение в программе MF Scan Utility вручную.
- При установке драйвера MF устанавливается также программа Product Extended Survey Program. Product Extended Survey Program — это программа, которая ежемесячно в течение десяти лет автоматически отправляет в компанию Canon информацию, касающуюся состояние использования устройства. Однако персональные данные и иная информация, помимо указанной выше, не отправляется. Кроме того, можно в любой момент отключить автоматическую отправку информации или удалить эту программу. Если требуется отключить автоматическую отправку, войдите в систему под учетной записью администратора, откройте [Программы и компоненты] или [Установка и удаление программ] → выберите [Canon Laser Printer/Scanner/Fax Extended Survey Program] → нажмите [Изменить] и выполните настройку в Windows.

#### **Связанные темы**

- **[\[Простая установка\] с диска DVD-ROM \(сетевое соединение\)\(P. 21\)](#page-22-0)**
- **[\[Выборочная установка\] с диска DVD-ROM \(сетевое соединение\)\(P. 24\)](#page-25-0)**
- **[\[Простая установка\] с диска DVD-ROM \(соединение USB\)\(P. 27\)](#page-28-0)**
- **[\[Выборочная установка\] с диска DVD-ROM \(соединение USB\)\(P. 31\)](#page-32-0)**
- **[Установка загруженного драйвера MF \(сетевое соединение\)\(P. 35\)](#page-36-0)**
- **[Установка загруженного драйвера MF \(соединение USB\)\(P. 38\)](#page-39-0)**
- **[Установка MF Scan Utility\(P. 41\)](#page-42-0)**
- **[Удаление драйвера MF\(P. 49\)](#page-50-0)**
- **[Удаление MF Scan Utility\(P. 51\)](#page-52-0)**
- **[Способ удаления программного обеспечения\(P. 52\)](#page-53-0)**

# Установка с использованием программы установки

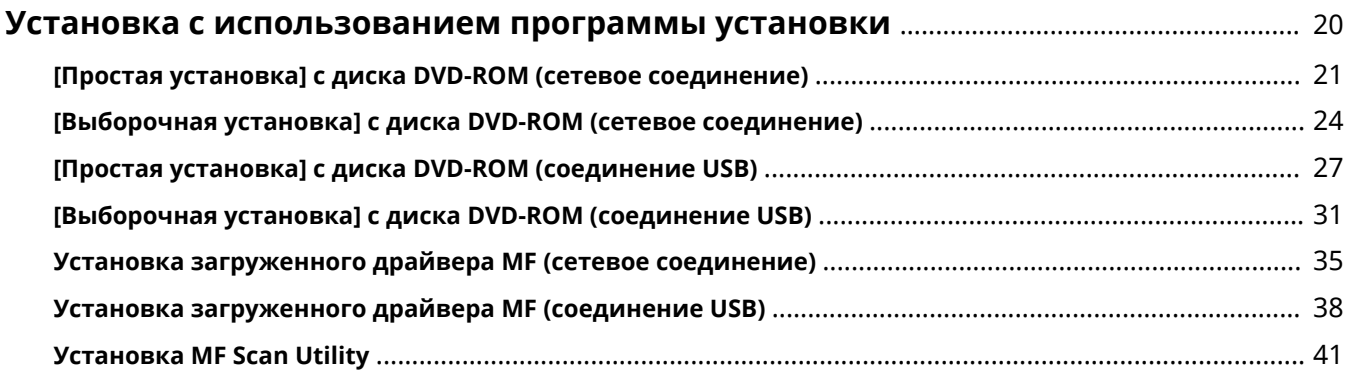

### <span id="page-21-0"></span>**Установка с использованием программы установки**

Здесь приводится описание процедуры установки с использованием программы установки, имеющейся на прилагаемом диске DVD-ROM, или программы установки, загруженной с веб-сайта.

Выберите процедуру, наиболее подходящую к конфигурации соединения устройства и способу установки.

- **[\[Простая установка\] с диска DVD-ROM \(сетевое соединение\)\(P. 21\)](#page-22-0)**
- **[\[Выборочная установка\] с диска DVD-ROM \(сетевое соединение\)\(P. 24\)](#page-25-0)**
- **[\[Простая установка\] с диска DVD-ROM \(соединение USB\)\(P. 27\)](#page-28-0)**
- **[\[Выборочная установка\] с диска DVD-ROM \(соединение USB\)\(P. 31\)](#page-32-0)**
- **[Установка загруженного драйвера MF \(сетевое соединение\)\(P. 35\)](#page-36-0)**
- **[Установка загруженного драйвера MF \(соединение USB\)\(P. 38\)](#page-39-0)**
- **[Установка MF Scan Utility\(P. 41\)](#page-42-0)**

# <span id="page-22-0"></span>[Простая установка] с диска DVD-ROM (сетевое соединение)

Здесь приводится описание процедуры поиска устройства в сети и установки способом [Простая установка] с прилагаемого диска DVD-ROM.

В ходе этой процедуры наряду с установкой драйвера МЕ выполняется установка стандартного программного обеспечения и электронного руководства.

#### Предварительные условия

- Системные требования(Р. 15)
- Сетевая среда ТСР/ІР

Если вы не знаете, какую сетевую среду используете, выясните это у сетевого администратора.

- Устройство должно находиться в той же подсети, что и используемый компьютер.
- Подготовка к установке и меры предосторожности(Р. 17)
- Запуская компьютер, войдите в систему в качестве члена группы Administrators.
- Отображение экрана [Рабочий стол] (при использовании Windows 8.1/Server 2012/Server 2012 R2)

#### Процедуры

Установите DVD-ROM в компьютер → нажмите кнопку [Простая установка].

Если меню диска DVD-ROM не отображается, нажмите кнопку "Открыть подробные сведения".

Выполняя следующую процедуру, запустите программу установки. В качестве имени устройства чтения дисков DVD-ROM введите "D:".

- Если отображается сообщение с предложением вставить диск DVD-ROM или если открывается проводник Windows: запустите [MInst.exe].
- Если не отображается ничего: [Выполнить] > введите [D:\MInst.exe] > запустите [MInst.exe].

#### Если открывается экран [Выбор типа соединения], выберите [Сетевое подключение] → нажмите [Далее].

- Щелкните [Установить].
- Прочитайте лицензионное соглашение → нажмите кнопку [Да].
- Выберите язык → нажмите [Далее].
- Выберите используемое устройство → нажмите [Далее].

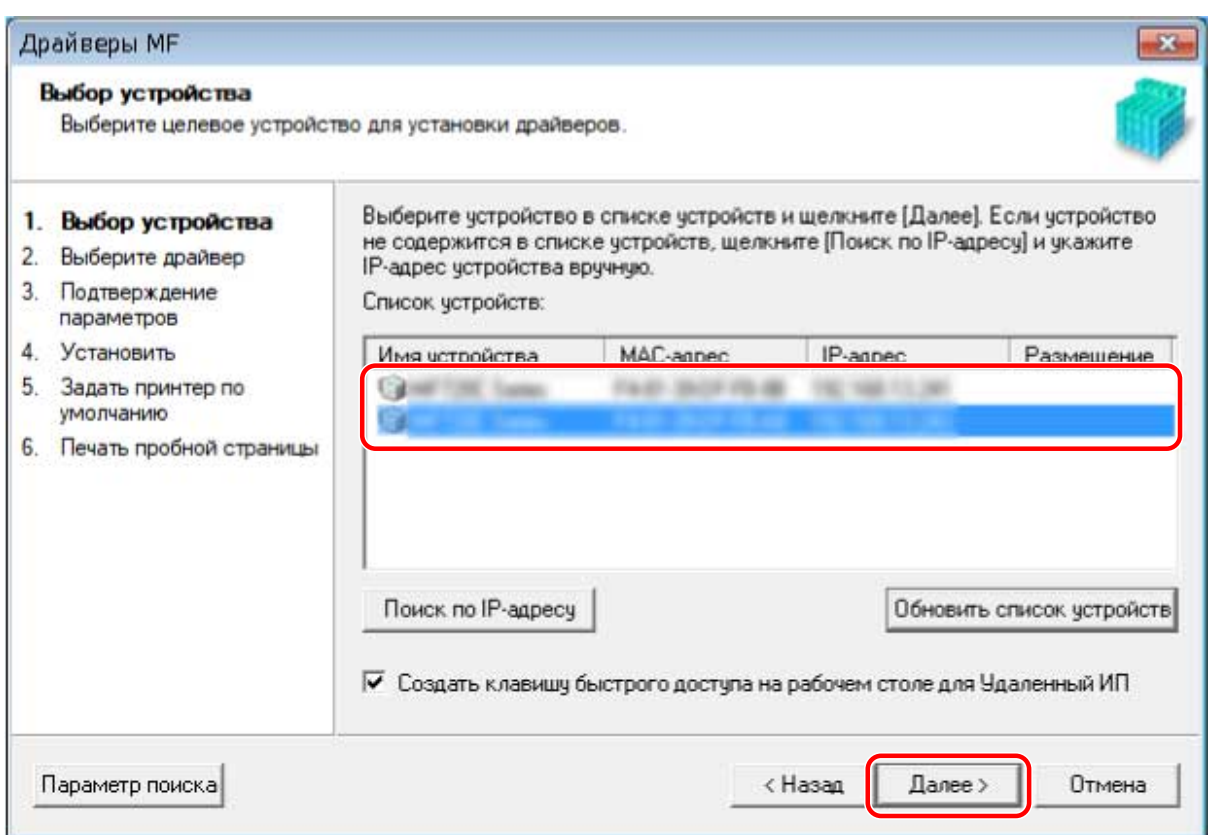

[Создать клавишу быстрого доступа на рабочем столе для Удаленный ИП]:

Выберите это поле для создания ярлыка с именем устройства на рабочем столе. На ярлыке можно щелкнуть, чтобы управлять устройством через веб-браузер с использованием Удаленного ИП. Для языков, не поддерживаемых Удаленнм ИП, Удаленный ИП отображается по-английски. Это поле выбирается по умолчанию при запуске программы установки.

#### **ПРИМЕЧАНИЕ**

- Если устройство не отображается в списке [Список устройств], проверьте состояние соединения между компьютером и устройством, а также настройки IP-адреса и нажмите кнопку [Обновить список устройств]. Если устройство по-прежнему не отображается, нажмите кнопку [Поиск по IP-адресу] → введите IP-адрес устройства → нажмите [ОК]. Способ проверки IP-адреса см. в руководстве по устройству.
- Ярлык для Удаленного ИП на рабочем столе не удаляется при удалении драйвера. При необходимости удалите его вручную.
- Если после создания ярлыка для Удаленного ИП изменяется IP-адрес устройства, Удаленный ИП будет невозможно открыть с помощью ярлыка.

#### **7 Проверьте настройки → нажмите [Запуск].**

**8 Установите программное обеспечение, следуя указаниям на экране.**

#### **9 Извлеките DVD-ROM, выберите [Перезагрузите компьютер сейчас (рекомендуется)] и нажмите кнопку [Перезагрузка].**

В случае правильной установки в местах, показанных рядом, отображается значок драйвера MF или программного обеспечения. Если значок не отображается, удалите драйвер MF или программное обеспечение и повторно выполните установку.

#### **Для драйвера принтера или драйвера факса:**

Windows Панель управления > [Устройства и принтеры].

#### **Для драйвера сканера:**

Windows Панель управления > [Сканеры и камеры].

#### **Для MF Scan Utility:**

При использовании Windows 10:

Меню Пуск > список приложений

При использовании версии, отличной от Windows 10:

Меню [Пуск] > Список программ > папка [Canon] > папка [MF Scan Utility]

#### **Для прочего программного обеспечения или электронных руководств:**

Панель задач или экран [Рабочий стол]

#### **Связанные темы**

**[О драйвере MF и MF Scan Utility\(P. 9\)](#page-10-0)**

**[Удаление драйвера MF\(P. 49\)](#page-50-0)**

# <span id="page-25-0"></span>[Выборочная установка] с диска DVD-ROM (сетевое соединение)

Здесь приводится описание процедуры поиска устройства в сети и установки способом [Выборочная установка] с прилагаемого диска DVD-ROM. Выполняя эту процедуру, можно указать, какое программное обеспечение и какие руководства требуется установить.

#### Предварительные условия

- Системные требования(Р. 15)
- Сетевая среда ТСР/ІР

Если вы не знаете, какую сетевую среду используете, выясните это у сетевого администратора.

- Устройство должно находиться в той же подсети, что и используемый компьютер.
- Подготовка к установке и меры предосторожности(Р. 17)
- Запуская компьютер, войдите в систему в качестве члена группы Administrators.
- Отображение экрана [Рабочий стол] (при использовании Windows 8.1/Server 2012/Server 2012 R2)

#### Процедуры

#### Установите DVD-ROM в компьютер → нажмите кнопку [Выборочная установка].

Если меню диска DVD-ROM не отображается, нажмите кнопку "Открыть подробные сведения".

Выполняя следующую процедуру, запустите программу установки. В качестве имени устройства чтения дисков DVD-ROM введите "D:".

- Если отображается сообщение с предложением вставить диск DVD-ROM или если открывается проводник Windows: запустите [MInst.exe].
- Если не отображается ничего: [Выполнить] > введите [D:\MInst.exe] > запустите [MInst.exe].
- 7 Если открывается экран [Выбор типа соединения], выберите [Сетевое подключение] → нажмите [Далее].
- Выберите программное обеспечение, которое требуется установить, → нажмите [Установить].
- **4.** Прочитайте лицензионное соглашение → нажмите кнопку [Да].
- Выберите язык → нажмите [Далее].
- Выберите используемое устройство → нажмите [Далее].

[Создать клавишу быстрого доступа на рабочем столе для Удаленный ИП]:

Выберите это поле для создания ярлыка с именем устройства на рабочем столе. На ярлыке можно щелкнуть, чтобы управлять устройством через веб-браузер с использованием Удаленного ИП. Для языков, не поддерживаемых Удаленнм ИП, Удаленный ИП отображается по-английски. Это поле выбирается по умолчанию при запуске программы установки.

#### **ПРИМЕЧАНИЕ**

- Если устройство не отображается в списке [Список устройств], проверьте состояние соединения между компьютером и устройством, а также настройки IP-адреса и нажмите кнопку [Обновить список устройств]. Если устройство по-прежнему не отображается, нажмите кнопку [Поиск по IP-адресу] → введите IP-адрес устройства → нажмите [ОК]. Способ проверки IP-адреса см. в руководстве по устройству.
- Ярлык для Удаленного ИП на рабочем столе не удаляется при удалении драйвера. При необходимости удалите его вручную.
- Если после создания ярлыка для Удаленного ИП изменяется IP-адрес устройства, Удаленный ИП будет невозможно открыть с помощью ярлыка.

#### **7 Выберите драйвер, который требуется установить, → нажмите кнопку [Далее] → задайте требуемую настройку.**

Если после выбора драйвера принтера на экране [Выбор драйвера] отображается список драйверов в соответствии с языком описания страниц, выберите драйвер, который собираетесь использовать.

Если компьютер, на который производится установка, требуется использовать в качестве сервера печати, выберите следующее.

- Выберите экран [Выбор драйвера] > [Canon Driver Information Assist Service].
- Выберите экран [Подтверждение параметров] > [Использовать в качестве принтера с общим доступом] или [Использовать как общий факс].

**8 Проверьте настройки → нажмите [Запуск].**

#### **9 Задание принтера по умолчанию и выполнение пробной печати.**

В случае задания в качестве принтера по умолчанию: выберите драйвер → нажмите [Далее]

В случае выполнения пробной печати: установите флажок драйвера

#### **10 Нажмите [Выход].**

- **11 Если выбрана программа MF Scan Utility, ознакомьтесь с указаниями на экране → выберите язык и нажмите [Далее], если требуется продолжить установку.**
- **12 Установите программное обеспечение, следуя указаниям на экране, → нажмите [Далее].**
- **13 Извлеките DVD-ROM, выберите [Перезагрузите компьютер сейчас (рекомендуется)] и нажмите кнопку [Перезагрузка].**

В случае правильной установки в местах, показанных рядом, отображается значок драйвера MF или программного обеспечения. Если значок не отображается, удалите драйвер MF или программное обеспечение и повторно выполните установку.

#### **Для драйвера принтера или драйвера факса:**

Windows Панель управления > [Устройства и принтеры].

#### **Для драйвера сканера:**

Windows Панель управления > [Сканеры и камеры].

#### **Для MF Scan Utility:**

При использовании Windows 10:

Меню Пуск > список приложений

При использовании версии, отличной от Windows 10:

Меню [Пуск] > Список программ > папка [Canon] > папка [MF Scan Utility]

#### **Для прочего программного обеспечения или электронных руководств:**

Панель задач или экран [Рабочий стол]

#### **Связанные темы**

**[О драйвере MF и MF Scan Utility\(P. 9\)](#page-10-0)**

**[Удаление драйвера MF\(P. 49\)](#page-50-0)**

# <span id="page-28-0"></span>[Простая установка] с диска DVD-ROM (соединение USB)

Здесь приводится описание процедуры установки для устройства, соединенного через USB, способом [Простая установка] с прилагаемого диска DVD-ROM. В ходе этой процедуры наряду с установкой драйвера МЕ выполняется установка стандартного программного обеспечения и электронных руководств.

#### Предварительные условия

- Системные требования(Р. 15)
- Подготовка к установке и меры предосторожности(Р. 17)
- Запуская компьютер, войдите в систему в качестве члена группы Administrators.
- Отображение экрана [Рабочий стол] (при использовании Windows 8.1/Server 2012/Server 2012 R2)
- Не подключен кабель USB

Подключите кабель USB в соответствии с указаниями на экране. Если установка выполнялась при подключенном кабеле USB, отсоедините кабель USB и повторите установку. Кабель USB не входит в комплект данного изделия. Подготовьте его отдельно.

#### Процедуры

#### Выключите устройство.

#### Установите DVD-ROM в компьютер → нажмите кнопку [Простая установка].

Если меню диска DVD-ROM не отображается, нажмите кнопку "Открыть подробные сведения".

Выполняя следующую процедуру, запустите программу установки. В качестве имени устройства чтения дисков DVD-ROM введите "D:".

- Если отображается сообщение с предложением вставить диск DVD-ROM или если открывается проводник Windows: запустите [MInst.exe].
- Если не отображается ничего: [Выполнить] > введите [D:\MInst.exe] > запустите [MInst.exe].
- Если открывается экран [Выбор типа соединения], выберите [USB-соединение]  $\rightarrow$ нажмите [Далее].
- 4 Нажмите [Установить].
- Прочитайте лицензионное соглашение → нажмите кнопку [Да].
- Выберите язык → нажмите [Далее].

#### **7 Если появится следующий экран, подключите устройство к компьютеру при помощи кабеля USB → включите устройство.**

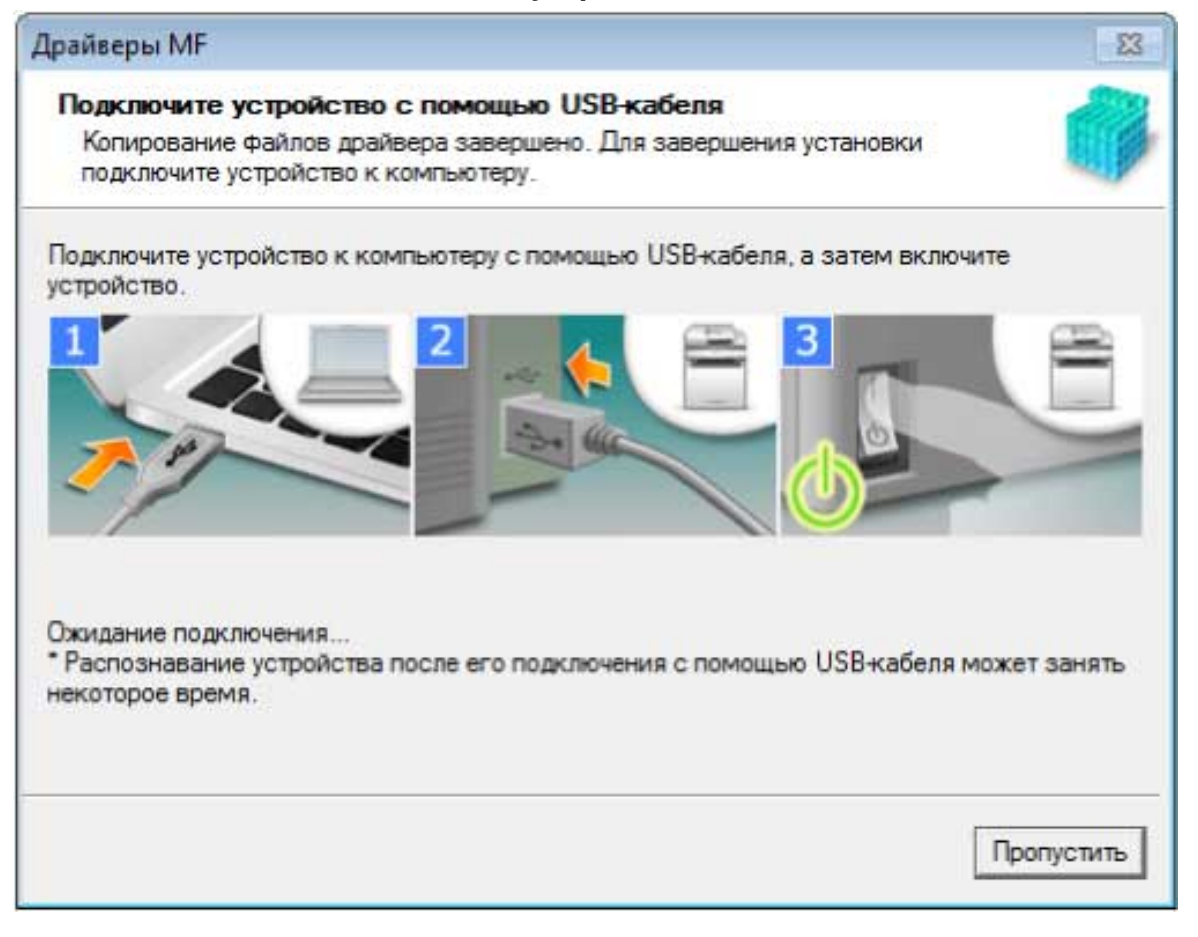

Если не удалось проверить соединение между устройством и компьютером, нажмите кнопку "Открыть подробные сведения".

Если отображается следующий экран, выключите устройство, затем снова подключите кабель USB и снова включите устройство.

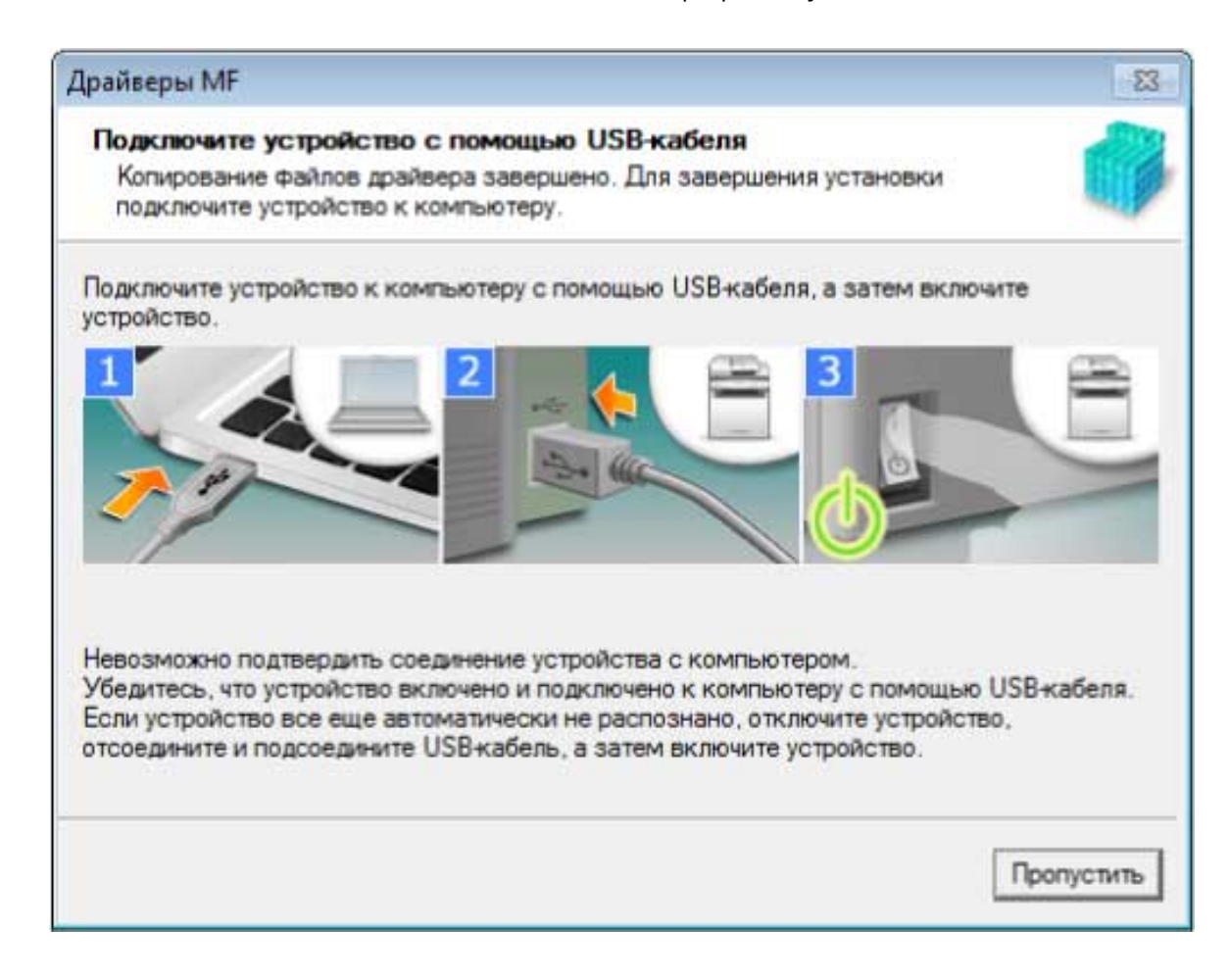

#### **8** Щелкните [Выход].

Установите программное обеспечение, следуя указаниям на экране.

#### • Извлеките DVD-ROM, выберите [Перезагрузите компьютер сейчас (рекомендуется)] и нажмите кнопку [Перезагрузка].

В случае правильной установки в местах, показанных рядом, отображается значок драйвера МЕ или программного обеспечения. Если значок не отображается, удалите драйвер МГ или программное обеспечение и повторно выполните установку.

#### Для драйвера принтера или драйвера факса:

Windows Панель управления > [Устройства и принтеры].

#### Для драйвера сканера:

Windows Панель управления > ГСканеры и камеры1.

#### Для MF Scan Utility:

При использовании Windows 10:

Меню Пуск > список приложений

При использовании версии, отличной от Windows 10:

Меню [Пуск] > Список программ > папка [Canon] > папка [MF Scan Utility]

#### Для прочего программного обеспечения или электронных руководств:

Панель задач или экран [Рабочий стол]

#### **Связанные темы**

- **[О драйвере MF и MF Scan Utility\(P. 9\)](#page-10-0)**
- **[Удаление драйвера MF\(P. 49\)](#page-50-0)**

# <span id="page-32-0"></span>[Выборочная установка] с диска DVD-ROM (соединение USB)

Здесь приводится описание процедуры установки для устройства, соединенного через USB, способом [Выборочная установка] с прилагаемого диска DVD-ROM.

Выполняя эту процедуру, можно указать, какое программное обеспечение и какие руководства требуется установить.

#### Предварительные условия

- Системные требования(Р. 15)
- Подготовка к установке и меры предосторожности(Р. 17)
- Запуская компьютер, войдите в систему в качестве члена группы Administrators.
- Отображение экрана [Рабочий стол] (при использовании Windows 8.1/Server 2012/Server 2012 R2)
- Не подключен кабель USB

Подключите кабель USB в соответствии с указаниями на экране. Если установка выполнялась при подключенном кабеле USB, отсоедините кабель USB и повторите установку. Кабель USB не входит в комплект данного изделия. Подготовьте его отдельно.

#### Процедуры

Выключите устройство.

#### Установите DVD-ROM в компьютер → нажмите кнопку [Выборочная установка].

Если меню диска DVD-ROM не отображается, нажмите кнопку "Открыть подробные сведения".

Выполняя следующую процедуру, запустите программу установки. В качестве имени устройства чтения дисков DVD-ROM введите "D:".

- Если отображается сообщение с предложением вставить диск DVD-ROM или если открывается проводник Windows: запустите [MInst.exe].
- Если не отображается ничего: [Выполнить] > введите [D:\MInst.exe] > запустите [MInst.exe].
- $\mathbb{R}$  Если открывается экран [Выбор типа соединения], выберите [USB-соединение]  $\rightarrow$ нажмите [Далее].
- $\blacktriangle$  Выберите программное обеспечение, которое требуется установить,  $\rightarrow$  нажмите [Установить].
- Прочитайте лицензионное соглашение → нажмите кнопку [Да].

#### **6 Выберите язык → нажмите [Далее].**

#### **7 Если появится следующий экран, подключите устройство к компьютеру при помощи кабеля USB → включите устройство.**

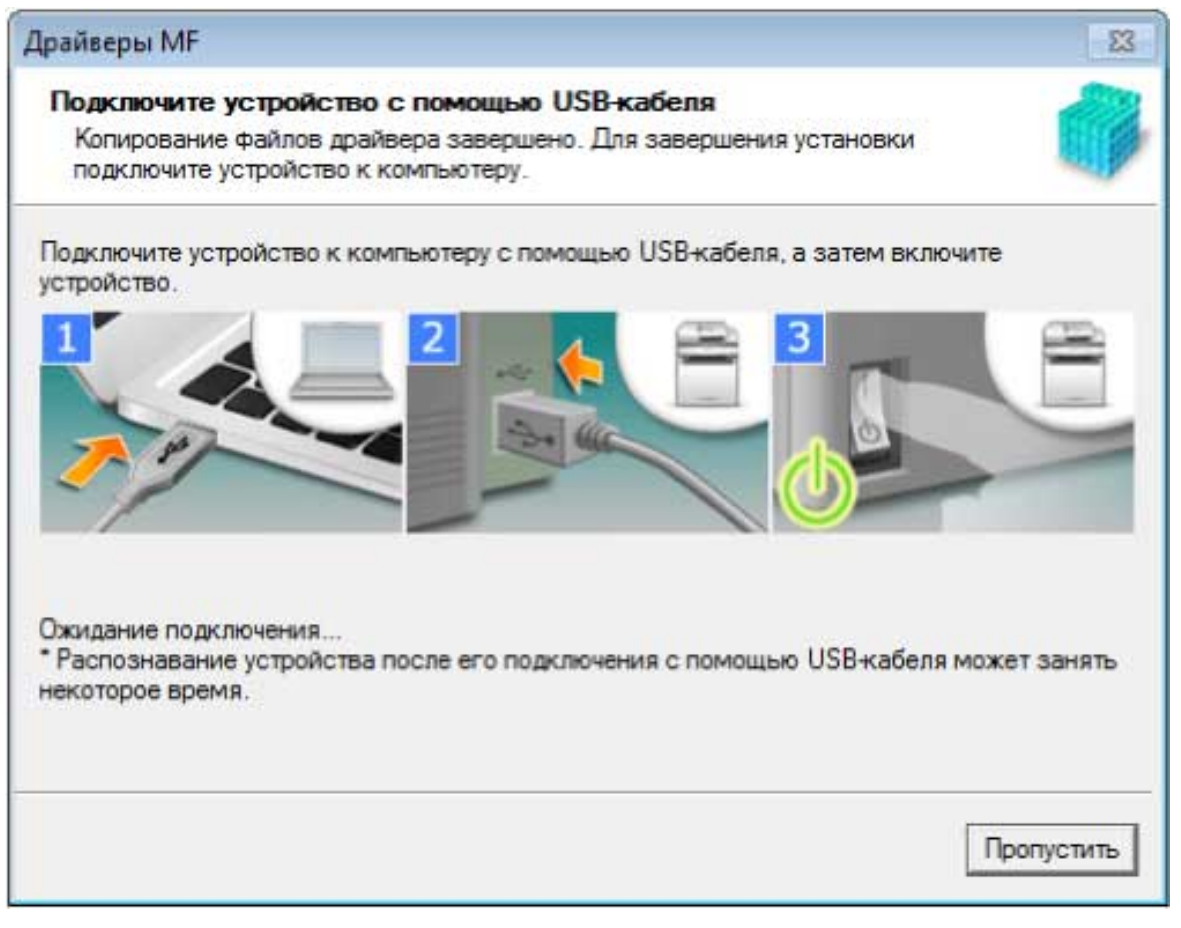

Если не удалось проверить соединение между устройством и компьютером, нажмите кнопку "Открыть подробные сведения".

Если отображается следующий экран, выключите устройство, затем снова подключите кабель USB и снова включите устройство.

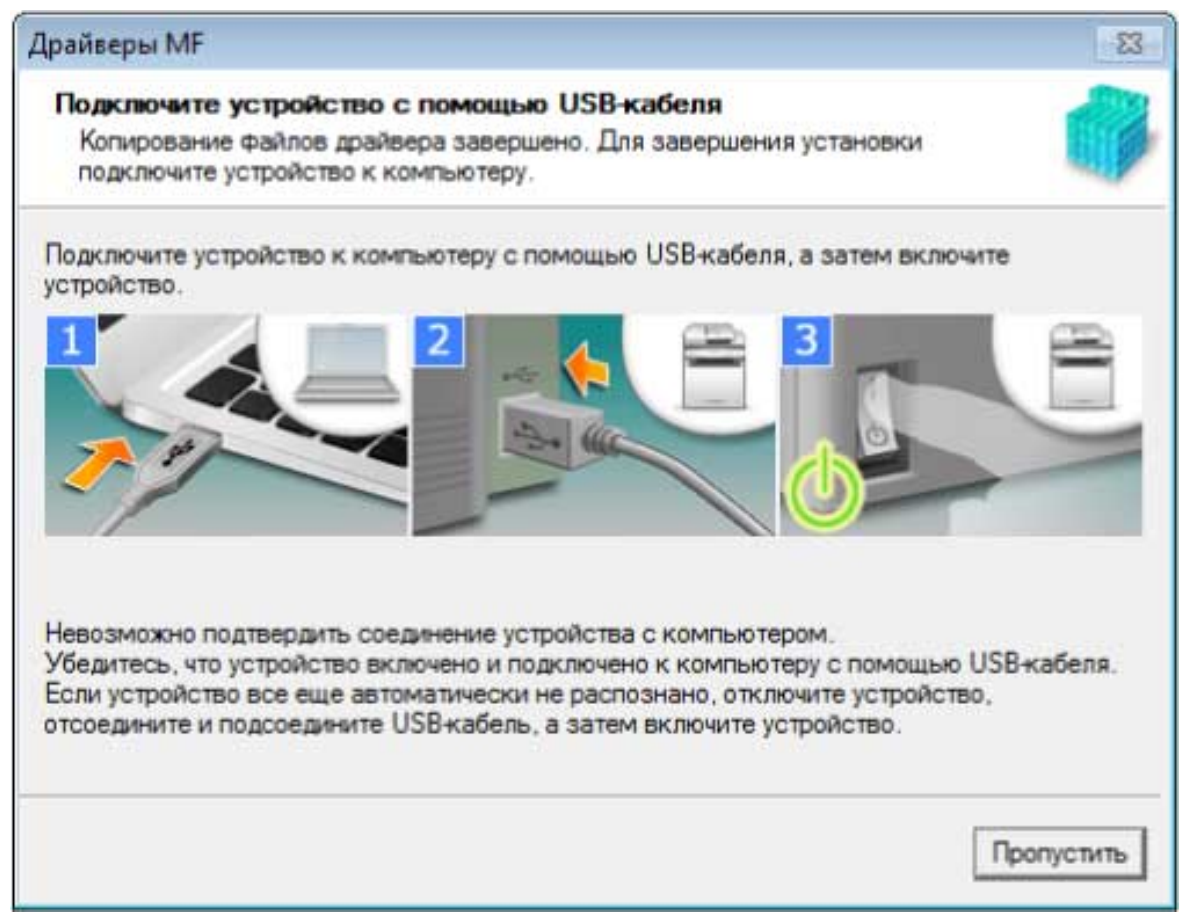

#### **8** Щелкните [Выход].

- $\bullet$  Если выбрана программа MF Scan Utility, ознакомьтесь с указаниями на экране  $\rightarrow$ нажмите [Далее], если требуется продолжить установку.
- **Преведение в не в пременение в пределя** Выберите язык → нажмите [Далее].
- $\Upsilon$  Установите программное обеспечение, следуя указаниям на экране,  $\rightarrow$  нажмите [Далее].

#### 12 Извлеките DVD-ROM, выберите [Перезагрузите компьютер сейчас (рекомендуется)] и нажмите кнопку [Перезагрузка].

В случае правильной установки в местах, показанных рядом, отображается значок драйвера МF или программного обеспечения. Если значок не отображается, удалите драйвер МГ или программное обеспечение и повторно выполните установку.

#### Для драйвера принтера или драйвера факса:

Windows Панель управления > [Устройства и принтеры].

#### Для драйвера сканера:

Windows Панель управления > [Сканеры и камеры].

#### Для MF Scan Utility:

При использовании Windows 10:

Меню Пуск > список приложений

Установка с использованием программы установки

При использовании версии, отличной от Windows 10:

Меню [Пуск] > Список программ > папка [Canon] > папка [MF Scan Utility]

#### **Для прочего программного обеспечения или электронных руководств:**

Панель задач или экран [Рабочий стол]

#### **Связанные темы**

- **[О драйвере MF и MF Scan Utility\(P. 9\)](#page-10-0)**
- **[Удаление драйвера MF\(P. 49\)](#page-50-0)**

# <span id="page-36-0"></span>**Установка загруженного драйвера MF (сетевое соединение)**

Здесь приводится описание процедуры установки новейшей версии драйвера MF с использованием программы установки, загруженной с веб-сайта. В ходе ее выполняется автоматический поиск устройств в сети и производится установка драйвера MF.

Выполните установку с использованием этой процедуры, если драйвер MF на прилагаемом диске DVD-ROM несовместим с операционной системой используемого компьютера.

#### **Предварительные условия**

- **[Системные требования\(P. 15\)](#page-16-0)**
- Сетевая среда TCP/IP

Если вы не знаете, какую сетевую среду используете, выясните это у сетевого администратора.

- Устройство должно находиться в той же подсети, что и используемый компьютер.
- **[Подготовка к установке и меры предосторожности\(P. 17\)](#page-18-0)**
- Запуская компьютер, войдите в систему в качестве члена группы Administrators.
- Отображение экрана [Рабочий стол] (при использовании Windows 8.1/Server 2012/Server 2012 R2)

#### **Процедуры**

- **1 Дважды щелкните загруженную программу установки.**
- **2 Выберите язык → нажмите [Далее].**
- **3 Прочитайте лицензионное соглашение → нажмите кнопку [Да].**
- **4 Если открывается следующий экран, выберите [Сетевое соединение (для сетевых моделей)] → нажмите [Далее].**

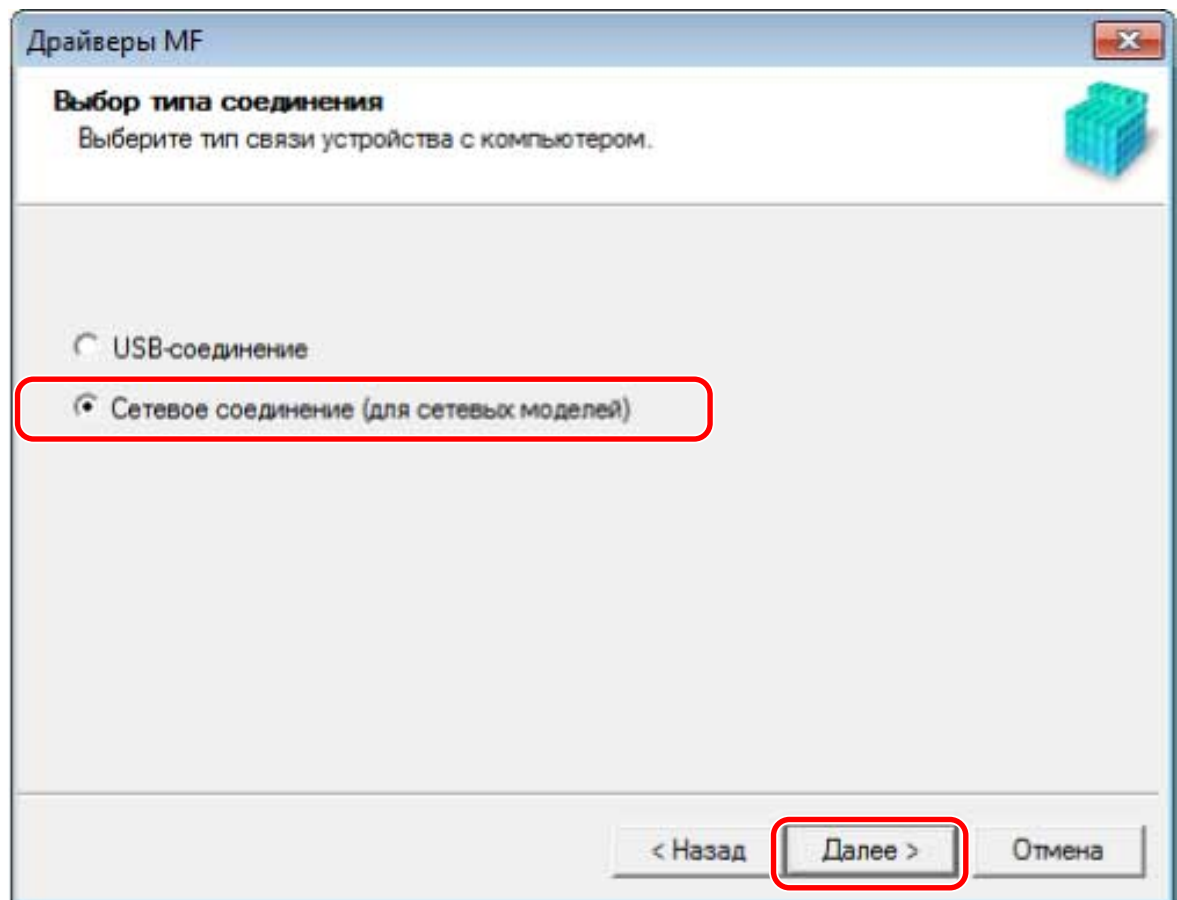

#### **5 Выберите используемое устройство → нажмите [Далее].**

[Создать клавишу быстрого доступа на рабочем столе для Удаленный ИП]:

Выберите это поле для создания ярлыка с именем устройства на рабочем столе. На ярлыке можно щелкнуть, чтобы управлять устройством через веб-браузер с использованием Удаленного ИП. Для языков, не поддерживаемых Удаленнм ИП, Удаленный ИП отображается по-английски. Это поле выбирается по умолчанию при запуске программы установки.

#### **ПРИМЕЧАНИЕ**

- Если устройство не отображается в списке [Список устройств], проверьте состояние соединения между компьютером и устройством, а также настройки IP-адреса и нажмите кнопку [Обновить список устройств]. Если устройство по-прежнему не отображается, нажмите кнопку [Поиск по IP-адресу] → введите IP-адрес устройства → нажмите [ОК]. Способ проверки IP-адреса см. в руководстве по устройству.
- Ярлык для Удаленного ИП на рабочем столе не удаляется при удалении драйвера. При необходимости удалите его вручную.
- Если после создания ярлыка для Удаленного ИП изменяется IP-адрес устройства, Удаленный ИП будет невозможно открыть с помощью ярлыка.

#### **6 Выберите драйвер, который требуется установить, → нажмите кнопку [Далее] → задайте требуемую настройку.**

Если после выбора драйвера принтера на экране [Выбор драйвера] отображается список драйверов в соответствии с языком описания страниц, выберите драйвер, который собираетесь использовать.

Если требуется использовать сервер печати, выберите следующее.

- Выберите экран [Выбор драйвера] > [Canon Driver Information Assist Service] (при получении информации об устройстве).
- Выберите экран [Подтверждение параметров] > [Использовать в качестве принтера с общим доступом] или [Использовать как общий факс] (если компьютер, на который производится установка, требуется использовать в качестве сервера печати).

#### **7 Проверьте настройки → нажмите [Запуск].**

#### **8 Задание принтера по умолчанию и выполнение пробной печати.**

В случае задания в качестве принтера по умолчанию: выберите драйвер → нажмите [Далее]

В случае выполнения пробной печати: установите флажок драйвера

#### **9 Щелкните [Выход].**

В случае правильной установки в местах, показанных рядом, отображается значок драйвера MF. Если значок не отображается, удалите драйвер MF и повторно выполните его установку.

#### **Для драйвера принтера или драйвера факса:**

Windows Панель управления > [Устройства и принтеры].

#### **Для драйвера сканера:**

Windows Панель управления > [Сканеры и камеры].

#### **Связанные темы**

**[О драйвере MF и MF Scan Utility\(P. 9\)](#page-10-0)**

**[Удаление драйвера MF\(P. 49\)](#page-50-0)**

# <span id="page-39-0"></span>**Установка загруженного драйвера MF (соединение USB)**

Здесь приводится описание процедуры установки новейшей версии драйвера MF с использованием программы установки, загруженной с веб-сайта. В ходе ее выполняется установка драйвера MF на устройство, соединенное через USB.

Выполните установку с использованием этой процедуры, если драйвер MF на прилагаемом диске DVD-ROM несовместим с операционной системой используемого компьютера.

#### **Предварительные условия**

- **[Системные требования\(P. 15\)](#page-16-0)**
- **[Подготовка к установке и меры предосторожности\(P. 17\)](#page-18-0)**
- Запуская компьютер, войдите в систему в качестве члена группы Administrators.
- Отображение экрана [Рабочий стол] (при использовании Windows 8.1/Server 2012/Server 2012 R2)
- Не подключен кабель USB

Подключите кабель USB в соответствии с указаниями на экране. Если установка выполнялась при подключенном кабеле USB, отсоедините кабель USB и повторите установку. Кабель USB не входит в комплект данного изделия. Подготовьте его отдельно.

#### **Процедуры**

- **1 Выключите устройство.**
- **2 Дважды щелкните загруженную программу установки.**
- **3 Выберите язык → нажмите [Далее].**
- **4 Прочитайте лицензионное соглашение → нажмите кнопку [Да].**
- **5 Если открывается следующий экран, выберите [USB соединение] → нажмите [Далее].**

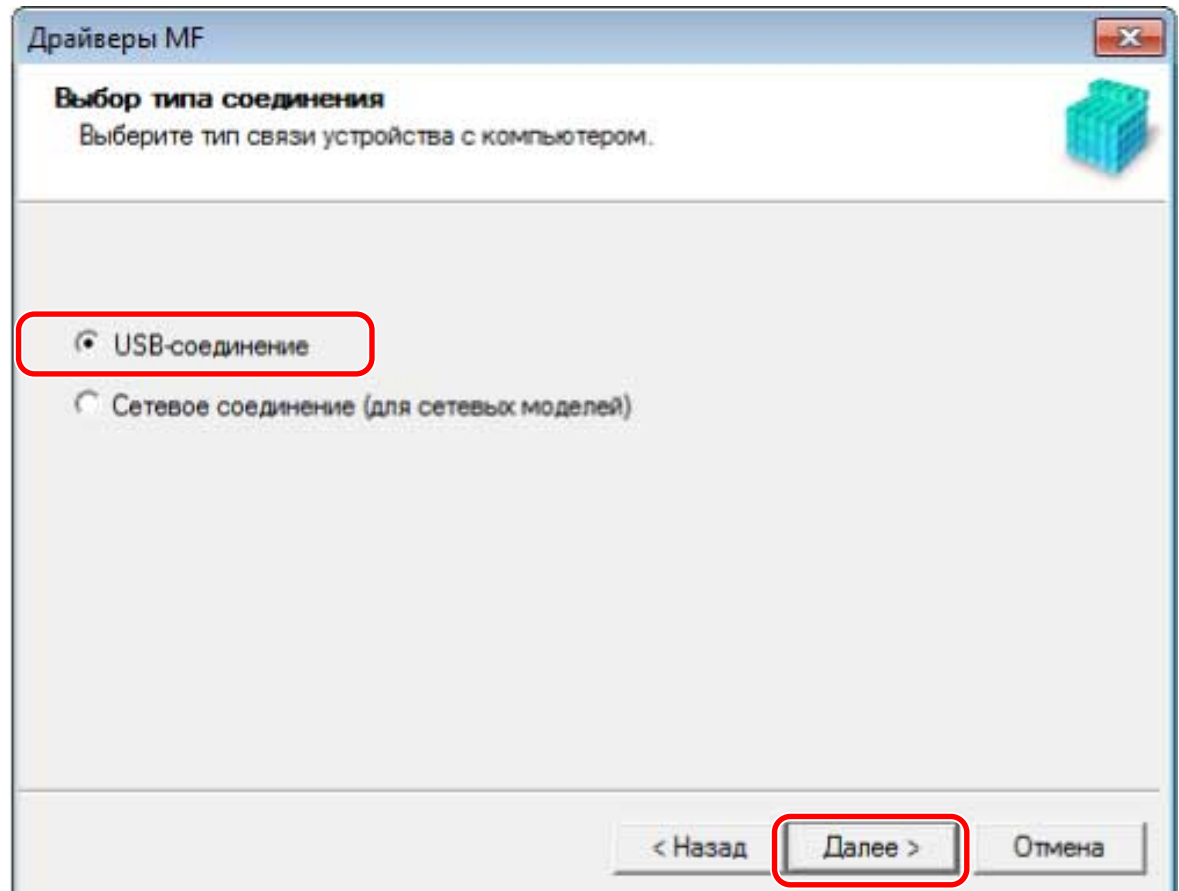

**6 Если появится следующий экран, подключите устройство к компьютеру при помощи кабеля USB → включите устройство.**

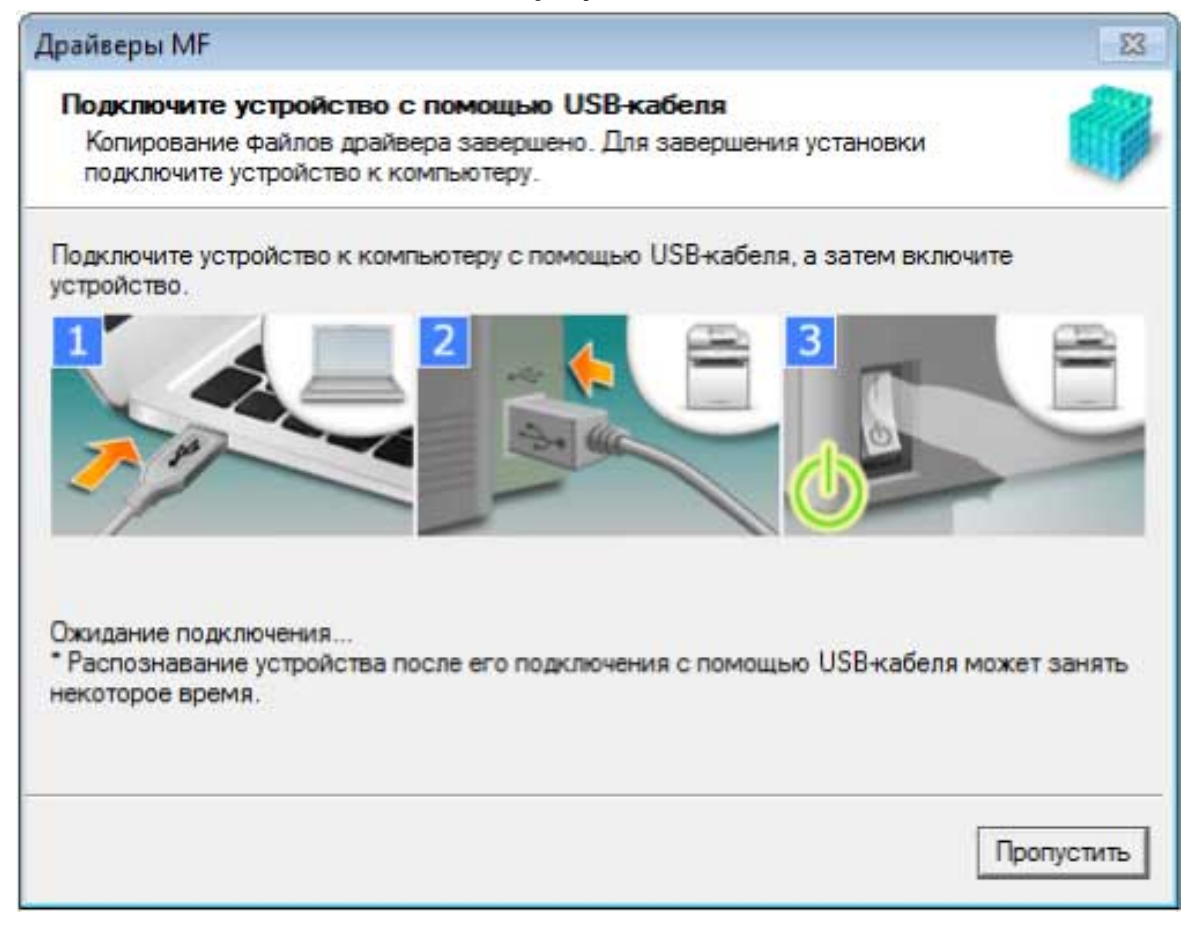

Если не удалось проверить соединение между устройством и компьютером, нажмите кнопку "Открыть подробные сведения".

Если отображается следующий экран, выключите устройство, затем снова подключите кабель USB и снова включите устройство.

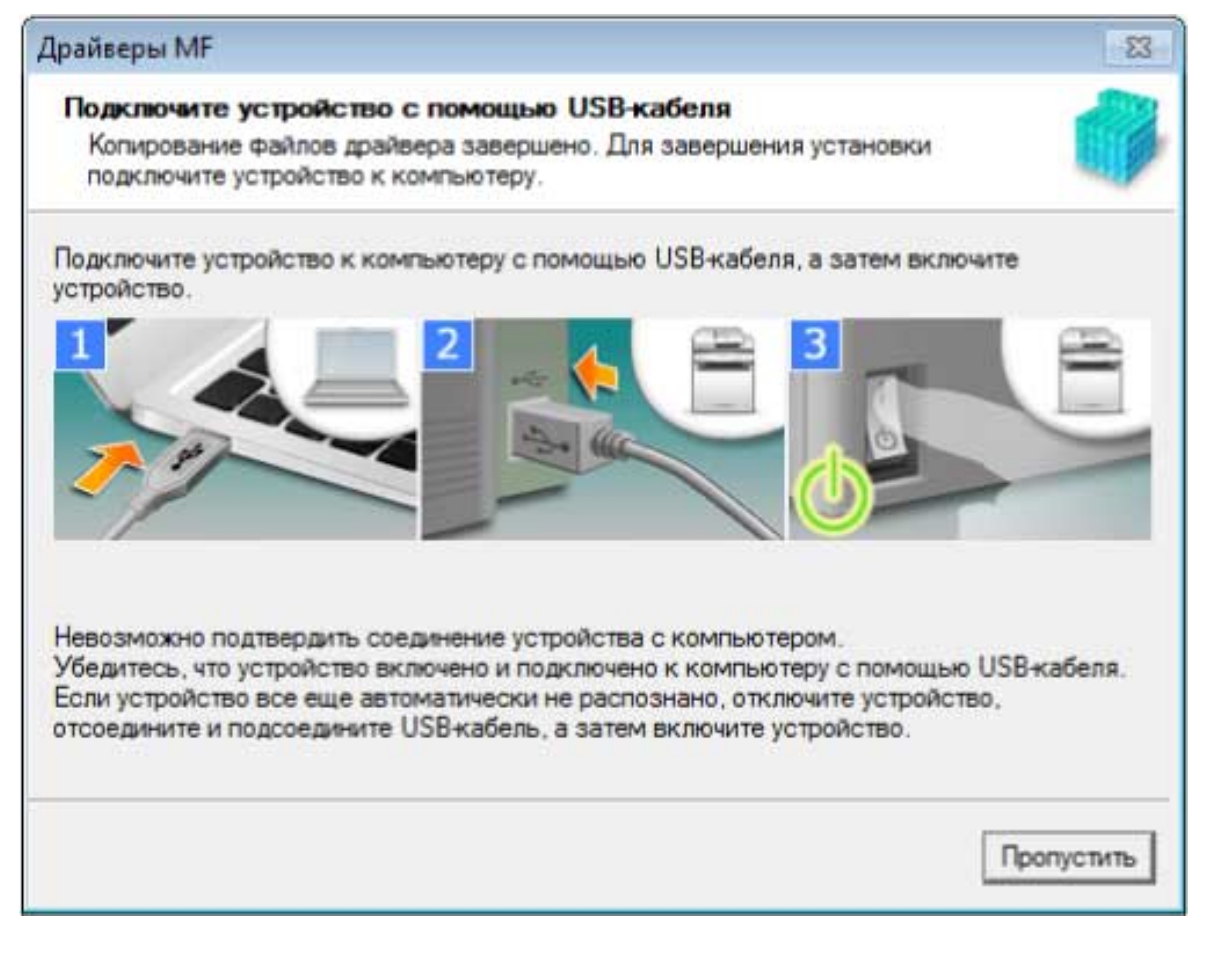

#### **7 Щелкните [Выход].**

В случае правильной установки в местах, показанных рядом, отображается значок драйвера MF. Если значок не отображается, удалите драйвер MF и повторно выполните его установку.

#### **Для драйвера принтера или драйвера факса:**

Windows Панель управления > [Устройства и принтеры].

#### **Для драйвера сканера:**

Windows Панель управления > [Сканеры и камеры].

#### **Связанные темы**

- **[О драйвере MF и MF Scan Utility\(P. 9\)](#page-10-0)**
- **[Удаление драйвера MF\(P. 49\)](#page-50-0)**

## <span id="page-42-0"></span>**Установка MF Scan Utility**

Здесь приводится описание процедуры загрузки новейшей версии MF Scan Utility с веб-сайта и ее установки. Выполните установку с использованием этой процедуры, если программа MF Scan Utility на прилагаемом диске DVD-ROM несовместима с операционной системой используемого компьютера.

#### Предварительные условия

- Системные требования(Р. 15)
- Подготовка к установке и меры предосторожности(Р. 17)
- Запуская компьютер, войдите в систему в качестве члена группы Administrators.
- Отображение экрана [Рабочий стол] (при использовании Windows 8.1)

#### Процедуры

- Разархивируйте загруженный файл.
- Выберите язык → нажмите [Далее].
- Прочитайте лицензионное соглашение → нажмите кнопку [Да].

#### 4 Щелкните [Готово].

В случае правильной установки в следующем месте отображается значок MF Scan Utility.

#### Для Windows 10:

Меню Пуск > список приложений

#### При использовании версии, отличной от Windows 10:

Меню [Пуск] > Список программ > папка [Canon] > папка [MF Scan Utility]

#### Связанные темы

● О драйвере MF и MF Scan Utility(P. 9)

# Установка без использования программы установки

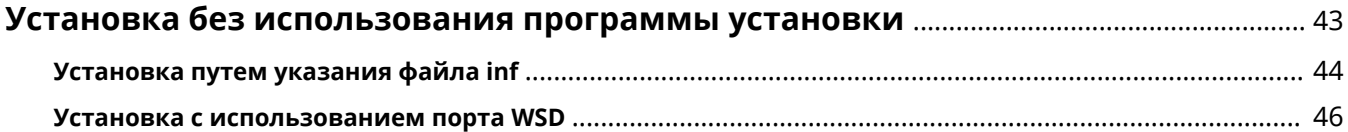

# <span id="page-44-0"></span>**Установка без использования программы**

### **установки**

Здесь приводится описание процедуры установки драйвера без использования обычной программы установки.

**[Установка путем указания файла inf\(P. 44\)](#page-45-0)**

**[Установка с использованием порта WSD\(P. 46\)](#page-47-0)**

### <span id="page-45-0"></span>**Установка путем указания файла inf**

Можно установить драйвер путем задания файла inf с функцией добавления принтера Windows. Следующее объяснение будет дано в отношении установки со стандартным портом TCP/IP.

#### **Предварительные условия**

- Запуская компьютер, войдите в систему в качестве члена группы Administrators.
- Проверьте IP-адрес устройства.
- Подготовьте файл inf.

Загрузите драйвер с веб-сайта Canon (https://global.canon/) или с прилагаемого диска DVD-ROM и подготовьте файл inf.

- Файл inf находится в папке [Driver], вложенной в полученную вами папку драйвера.
- Отображение экрана [Рабочий стол] (при использовании Windows 8.1/Server 2012/Server 2012 R2)

#### **Процедуры**

**1 Запустите мастер добавления принтера Windows.**

#### **При запуске из меню [Параметры] (только Windows 10/Server 2016/Server 2019)**

(1) Нажмите [Устройства] → нажмите [Добавить принтер или сканер] в меню [Принтеры и сканеры].

(2) Нажмите [Необходимый принтер отсутствует в списке].

#### **При запуске с панели управления**

(1) Откройте [Устройства и принтеры] → нажмите [Добавление принтера].

(2) Когда откроется экран выбора устройства, нажмите [Необходимый принтер отсутствует в списке].

- **2 Выберите добавление локального принтера и перейдите к следующему экрану.**
- **3 Выберите [Создать новый порт] → выберите [Standard TCP/IP Port] из списка [Тип порта] → нажмите [Далее].**
- **4 На экране [Добавление принтера] нажмите кнопку [Установить с диска].**
- **5 Нажмите [Обзор] → выберите подготовленный файл inf.**
- **6 Выберите устройство для использования в списке [Принтеры] → нажмите [Далее].**

#### **7 Установите драйвер, следуя указаниям на экране, → нажмите [Готово].**

Установленное устройство отображается в списке [Устройства и принтеры] в окне Панель управления Windows.

### <span id="page-47-0"></span>**Установка с использованием порта WSD**

Здесь приводится описание процедуры поиска устройств в сети из Windows и установки принтера с помощью порта WSD (Web Services on Devices).

#### **Предварительные условия**

● **[Установка путем указания файла inf\(P. 44\)](#page-45-0)** Укажите временный порт ([LPT1] и т.п.) и установите драйвер принтера.

#### **Процедуры**

**1 Откройте [Устройства и принтеры] → нажмите [Добавление устройства].**

#### **2 Выберите целевое устройство → нажмите [Далее].**

Установленное устройство отображается в списке [Устройства и принтеры] в окне Панель управления Windows.

### **ПРИМЕЧАНИЕ**

● По завершении установки в значке принтера, добавленного после установки, который указывает временный порт, нет необходимости. Чтобы удалить этот значок, щелкните правой кнопкой мыши значок, подлежащий удалению, → нажмите [Удалить устройство] или [Удаление].

# Удаление

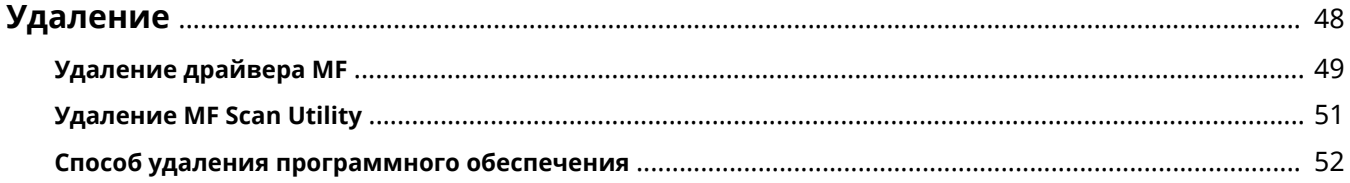

## <span id="page-49-0"></span>**Удаление**

Здесь приводится описание процедуры удаления драйверов MF и программного обеспечения, которые больше не нужны.

- **[Удаление драйвера MF\(P. 49\)](#page-50-0)**
- **[Удаление MF Scan Utility\(P. 51\)](#page-52-0)**
- **[Способ удаления программного обеспечения\(P. 52\)](#page-53-0)**

## <span id="page-50-0"></span>**Удаление драйвера MF**

Здесь приводится описание процедуры удаления драйвера MF. Выполните эту процедуру, если драйвер MF больше не нужен.

Существуют два способа удаления: удаление из Windows и удаление с использованием программы удаления. Если драйвер MF не удается найти на экране Windows, можно удалить его с использованием программы удаления.

#### **Предварительные условия**

- Установка MF-драйвера
- Запуская компьютер, войдите в систему в качестве члена группы Administrators.
- Отображение экрана [Рабочий стол] (при использовании Windows 8.1/Server 2012/Server 2012 R2)

#### **Процедуры**

#### **Удаление из Windows**

#### **1 Запустите программу удаления драйвера.**

#### **В Windows 10/Server 2016/Server 2019**

(1) Откройте [Параметры] > [Приложения] или [Система] > [Приложения и возможности].

(2) Выберите драйвер, который требуется удалить, → нажмите [удалить].

#### **В других операционных системах**

(1) Откройте [Панель управления] > [Программы] > [Удаление программы].

(2) Выберите драйвер, который требуется удалить, → нажмите [Удалить/Изменить].

Если при выборе драйвера не удается найти драйвер MF, удалите его в соответствии с процедурой в разделе " **Удаление с помощью файла удаления(P. 49)** ".

**2 Если отображается программа удаления, нажмите [Удаление].**

#### **3 Если отображается сообщение с запросом подтвердить удаление, нажмите [Да].**

#### **Удаление с помощью файла удаления**

Удалите драйвер с помощью файла удаления, находящегося на прилагаемом диске DVD-ROM или в папке загруженного драйвера.

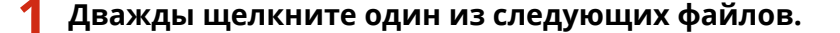

● При использовании файла из папки установленного драйвера

#### Удаление

Используйте файл [DelDrv.exe], соответствующий драйверу, в следующей папке. <папка установки>\Canon\CanonMF

- При использовании файла из папки полученного драйвера Используйте следующий файл из папки, соответствующей драйверу и среде. misc\DelDrv.exe
- **2 Если отображается программа удаления, нажмите [Удаление].**
- **3 Если отображается сообщение с запросом подтвердить удаление, нажмите [Да].**

Удаление

# <span id="page-52-0"></span>**Удаление MF Scan Utility**

Здесь приводится описание процедуры удаления только программы MF Scan Utility, если программа MF Scan Utility больше не нужна.

#### **Предварительные условия**

- Установка MF Scan Utility
- Запуская компьютер, войдите в систему в качестве члена группы Administrators.
- Отображение экрана [Рабочий стол] (при использовании Windows 8.1)

#### **Процедуры**

**1 Запустите программу удаления драйвера.**

#### **В Windows 10**

(1) Откройте [Параметры] > [Приложения] > [Приложения и возможности].

(2) Выберите MF Scan Utility, которую требуется удалить → нажмите [удалить].

#### **В других операционных системах**

- (1) Откройте [Панель управления] > [Программы] > [Удаление программы].
- (2) Выберите MF Scan Utility, которую требуется удалить → нажмите [Удалить/Изменить].

**2 Если отображается сообщение с запросом подтвердить удаление, нажмите [Да].**

**3 Нажмите [ОК].**

## <span id="page-53-0"></span>**Способ удаления программного обеспечения**

Если в программном обеспечении, установленном одновременно с драйвером MF, больше нет необходимости, это программное обеспечение можно удалить следующим способом.

Удалите программное обеспечение различных типов в меню [Программы и компоненты] или [Установка и удаление программ] в Windows, войдя в систему под учетной записью администратора.

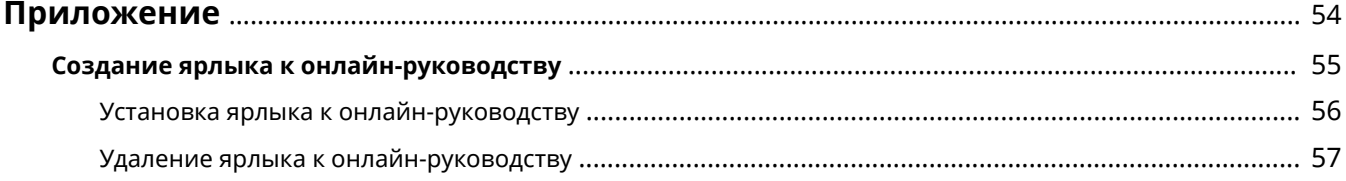

<span id="page-55-0"></span>Содержит дополнительную информацию по драйверу принтера, напр., ограничения и т.п.

**[Создание ярлыка к онлайн-руководству\(P. 55\)](#page-56-0)**

# <span id="page-56-0"></span>**Создание ярлыка к онлайн-руководству**

На рабочем столе можно создать ярлык к веб-сайту с онлайн-руководствами для продуктов Canon.

- **[Установка ярлыка к онлайн-руководству\(P. 56\)](#page-57-0)**
- **[Удаление ярлыка к онлайн-руководству\(P. 57\)](#page-58-0)**

## <span id="page-57-0"></span>**Установка ярлыка к онлайн-руководству**

Здесь объясняется процедура установки ярлыка к веб-сайту с онлайн-руководствами для продуктов Canon.

**1 Вставьте в компьютер DVD-ROM из комплекта поставки.**

#### **2 Нажмите [Выборочная установка].**

Если меню диска DVD-ROM не отображается, нажмите кнопку "Открыть подробные сведения".

Запустите программу установки, выполнив приведенную далее процедуру.

- Если отображается сообщение с предложением вставить DVD-ROM или если открывается проводник Windows: запустите [MInst.exe].
- Если ничего не отображается: дважды щелкните значок DVD-ROM.
- **3 Установите только флажок [Руководства] на экране [Выборочная установка] → щелкните [Установить].**

**4 Прочитайте лицензионное соглашение → нажмите кнопку [Да].**

#### **5 Проверьте место установки → нажмите [Установить].**

Для изменения места установки щелкните [Обзор]. Начнется установка.

**6 Нажмите [Выход].**

#### **7 Нажмите [Далее] → [Выход].**

На рабочем столе создан ярлык к веб-сайту с онлайн-руководствами для продуктов Canon.

## <span id="page-58-0"></span>**Удаление ярлыка к онлайн-руководству**

Если ярлык к веб-сайту с онлайн-руководствами для продуктов Canon больше не нужен, удалите его в соответствии со следующей процедурой.

**1 Вставьте в компьютер DVD-ROM из комплекта поставки.**

#### **2 Нажмите [Запустить программы].**

Если меню диска DVD-ROM не отображается, нажмите кнопку "Открыть подробные сведения".

Запустите программу установки, выполнив приведенную далее процедуру.

- Если отображается сообщение с предложением вставить DVD-ROM или если открывается проводник Windows: запустите [MInst.exe].
- Если ничего не отображается: дважды щелкните значок DVD-ROM.

#### **3 Нажмите [Запуск] для меню [Средство удаления руководств] на экране [Запустить программы].**

#### **4 Нажмите [Далее].**

Начнется удаление.

- **5 Нажмите [Выход].**
- **6 На экране [Запустить программы] нажмите [Назад].**

#### **7 Нажмите [Выход] на экране установки.**

This Font Software is licensed under the SIL Open Font License, Version 1.1.

This license is copied below, and is also available with a FAQ at: http://scripts.sil.org/OFL

-----------------------------------------------------------

SIL OPEN FONT LICENSE Version 1.1 - 26 February 2007

-----------------------------------------------------------

#### PREAMBLE

The goals of the Open Font License (OFL) are to stimulate worldwide development of collaborative font projects, to support the font creation efforts of academic and linguistic communities, and to provide a free and open framework in which fonts may be shared and improved in partnership with others.

The OFL allows the licensed fonts to be used, studied, modified and redistributed freely as long as they are not sold by themselves. The fonts, including any derivative works, can be bundled, embedded, redistributed and/or sold with any software provided that any reserved names are not used by derivative works. The fonts and derivatives, however, cannot be released under any other type of license. The requirement for fonts to remain under this license does not apply to any document created using the fonts or their derivatives.

#### **DEFINITIONS**

"Font Software" refers to the set of files released by the Copyright Holder(s) under this license and clearly marked as such. This may include source files, build scripts and documentation.

"Reserved Font Name" refers to any names specified as such after the copyright statement(s).

"Original Version" refers to the collection of Font Software components as distributed by the Copyright Holder(s).

"Modified Version" refers to any derivative made by adding to, deleting, or substituting -- in part or in whole -- any of the components of the Original Version, by changing formats or by porting the Font Software to a new environment.

"Author" refers to any designer, engineer, programmer, technical writer or other person who contributed to the Font Software.

#### PERMISSION & CONDITIONS

Permission is hereby granted, free of charge, to any person obtaining a copy of the Font Software, to use, study, copy, merge, embed, modify, redistribute, and sell modified and unmodified copies of the Font Software, subject to the following conditions:

1) Neither the Font Software nor any of its individual components, in Original or Modified Versions, may be sold by itself.

2) Original or Modified Versions of the Font Software may be bundled, redistributed and/or sold with any software, provided that each copy contains the above copyright notice and this license. These can be included either as stand-alone text files, human-readable headers or in the appropriate machine-readable metadata fields within text or binary files as long as those fields can be easily viewed by the user.

3) No Modified Version of the Font Software may use the Reserved Font Name(s) unless explicit written permission is granted by the corresponding Copyright Holder. This restriction only applies to the primary font name as presented to the users.

4) The name(s) of the Copyright Holder(s) or the Author(s) of the Font Software shall not be used to promote, endorse or advertise any Modified Version, except to acknowledge the contribution(s) of the Copyright Holder(s) and the Author(s) or with their explicit written permission.

5) The Font Software, modified or unmodified, in part or in whole, must be distributed entirely under this license, and must not be distributed under any other license. The requirement for fonts to remain under this license does not apply to any document created using the Font Software.

#### **TERMINATION**

This license becomes null and void if any of the above conditions are not met.

#### DISCLAIMER

THE FONT SOFTWARE IS PROVIDED "AS IS", WITHOUT WARRANTY OF ANY KIND, EXPRESS OR IMPLIED, INCLUDING BUT NOT LIMITED TO ANY WARRANTIES OF MERCHANTABILITY, FITNESS FOR A PARTICULAR PURPOSE AND NONINFRINGEMENT OF COPYRIGHT, PATENT, TRADEMARK, OR OTHER RIGHT. IN NO EVENT SHALL THE COPYRIGHT HOLDER BE LIABLE FOR ANY CLAIM, DAMAGES OR OTHER LIABILITY, INCLUDING ANY GENERAL, SPECIAL, INDIRECT, INCIDENTAL, OR CONSEQUENTIAL DAMAGES, WHETHER IN AN ACTION OF CONTRACT, TORT OR OTHERWISE, ARISING FROM, OUT OF THE USE OR INABILITY TO USE THE FONT SOFTWARE OR FROM OTHER DEALINGS IN THE FONT SOFTWARE.